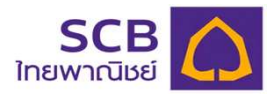

## **บมจ.ธนาคารไทยพาณิชย์ ( เลขทีบัญชี : 049-3-14466-7 )**

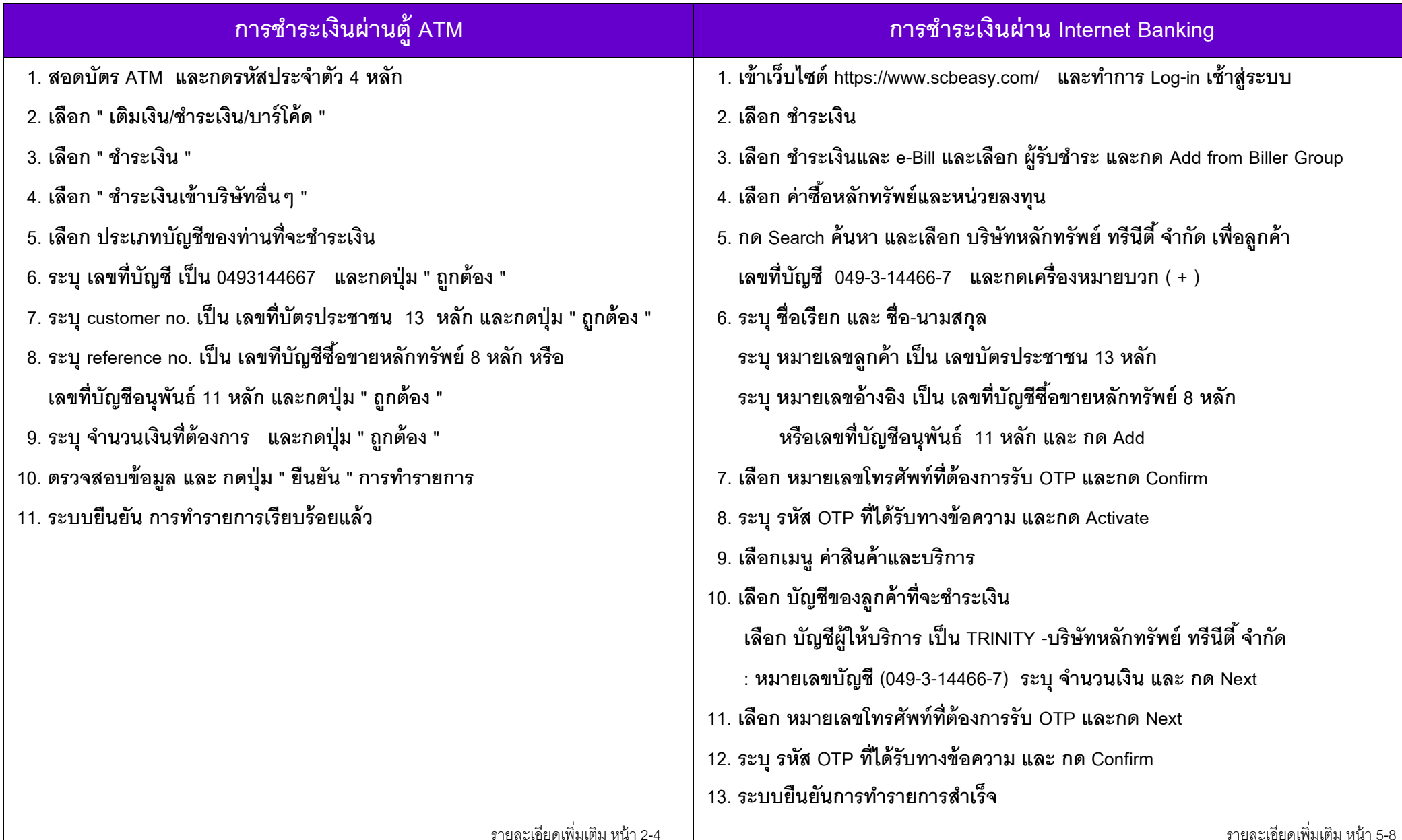

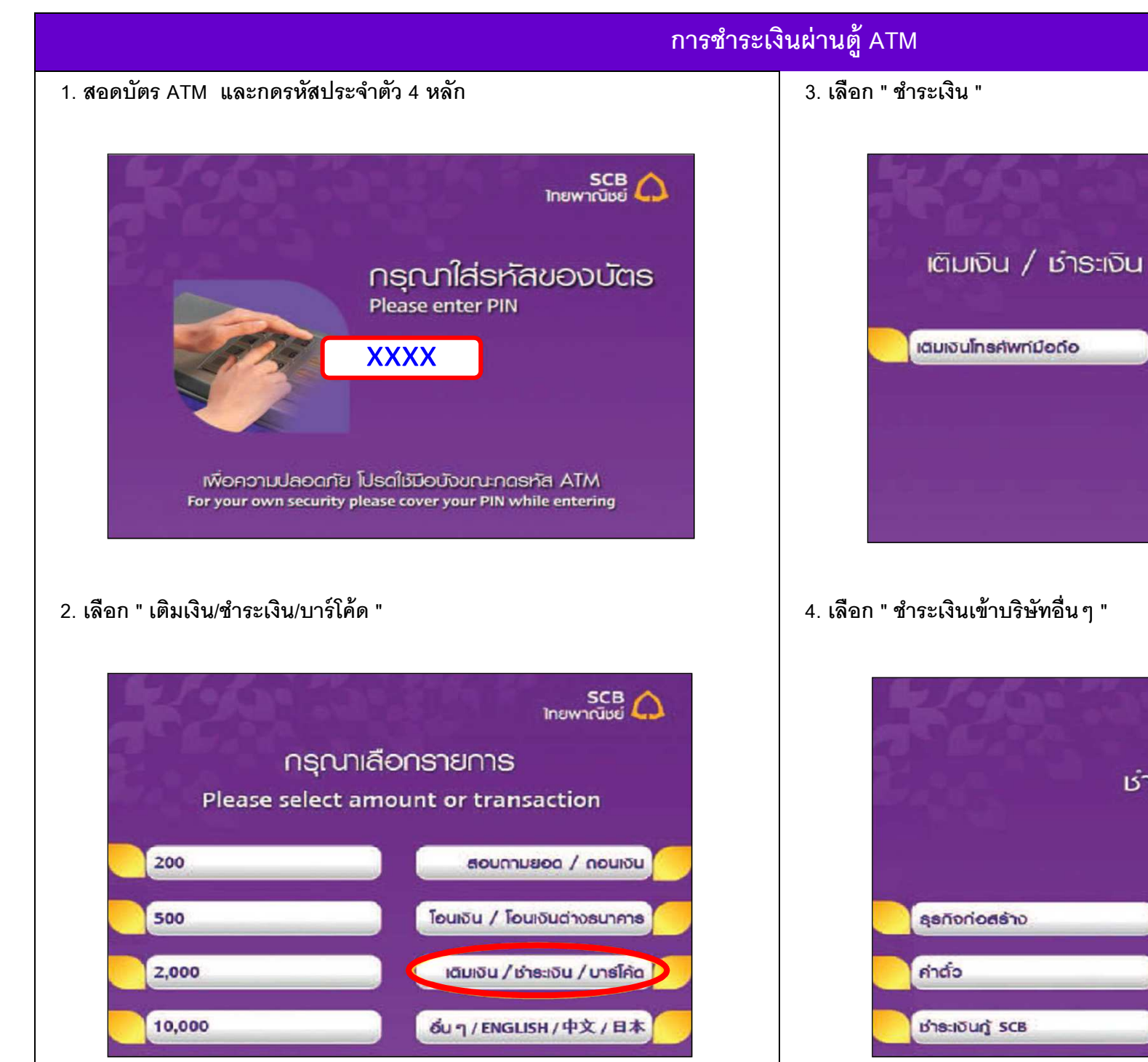

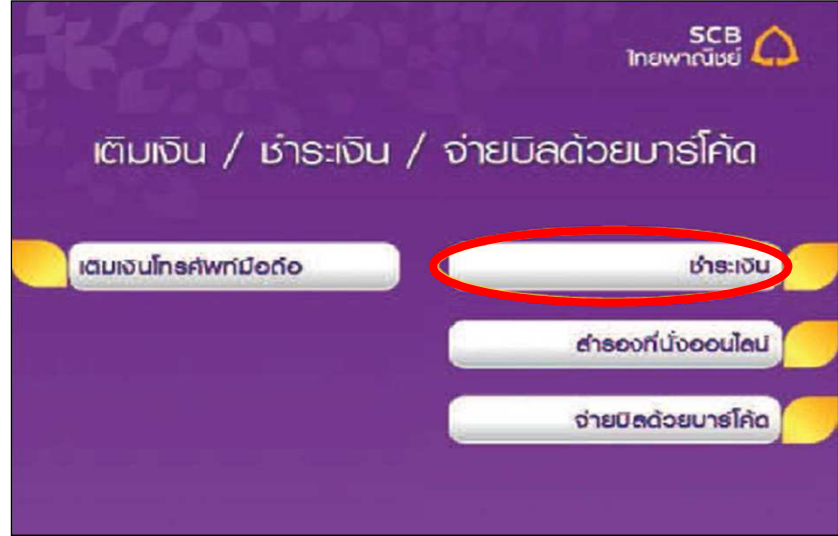

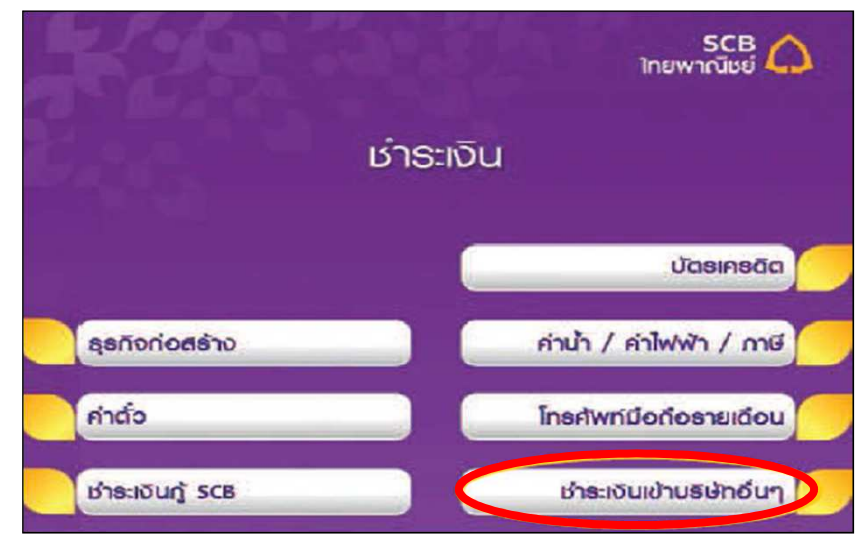

#### **การชําระเงินผ่านต้ ATMู**

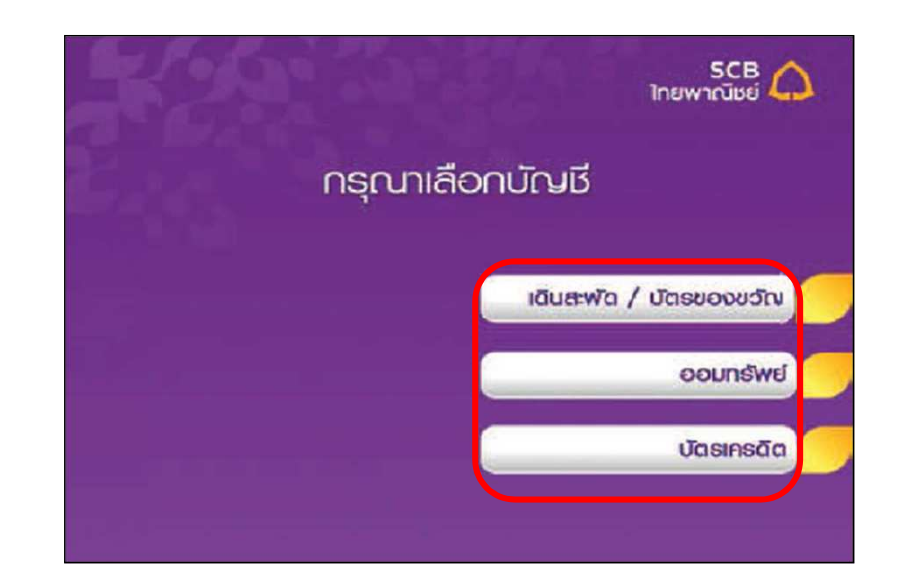

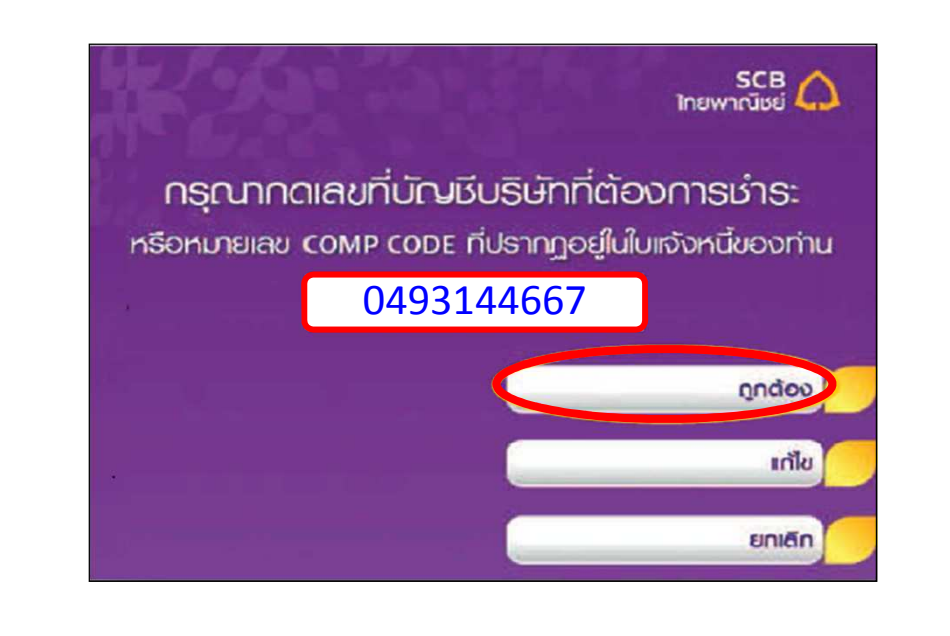

**5. เลือก ประเภทบัญชีของท่านทีจะชําระเงิน 7. ระบุ customer no. เป็ น เลขทีบัตรประชาชน 13 หลัก และกดปุ่ <sup>ม</sup>" ถูกต้อง "**

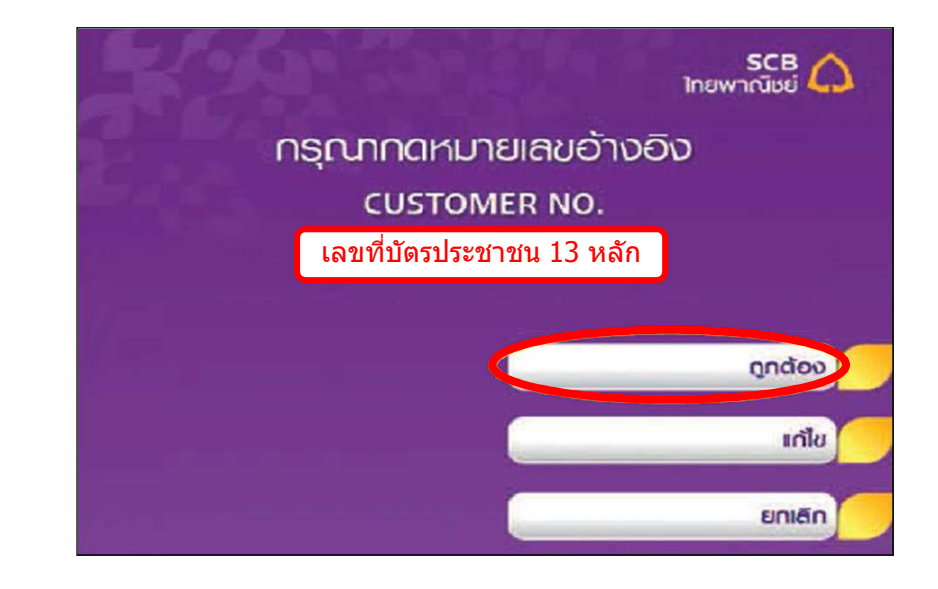

**6. ระบุ เลขทีบัญชี เป็ น 0493144667 และกดปุ่ <sup>ม</sup>" ถูกต้อง " 8. ระบุ reference no. เป็ น เลขทีบัญชีซืZอขายหลักทรัพย์ 8 หลัก หรือ เลขทีบัญชีอนุพันธ์ 11 หลัก และกดปุ่ <sup>ม</sup>" ถูกต้อง "**

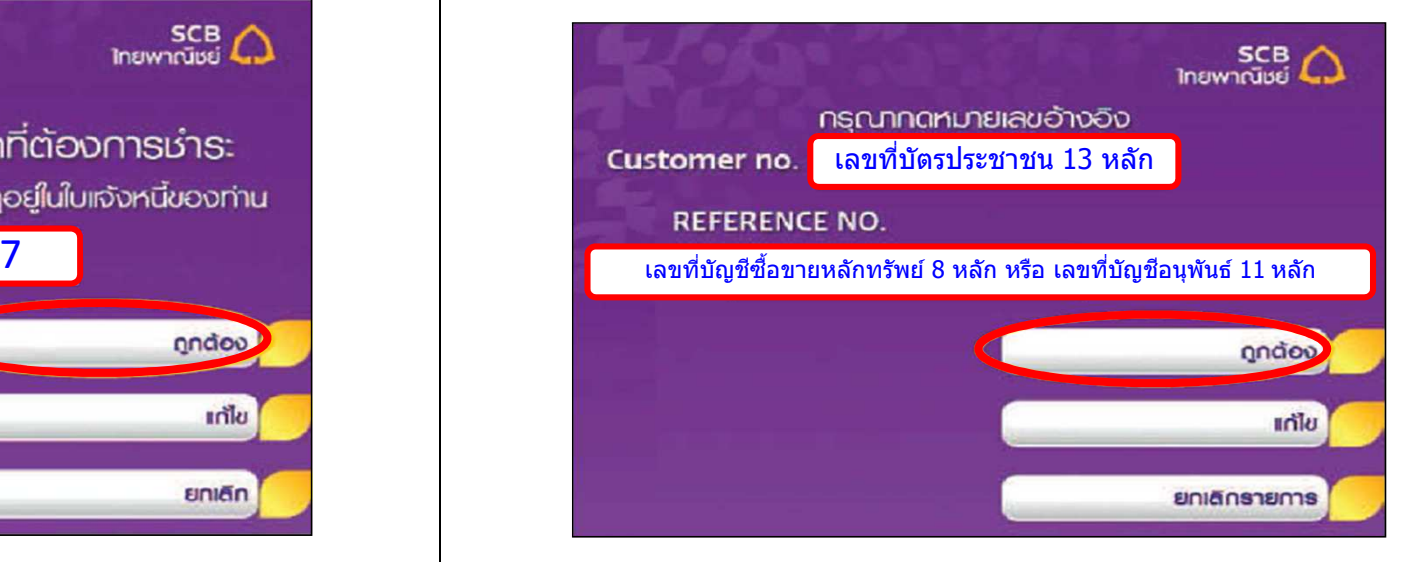

## **การชําระเงินผ่านต้ ATMู**

## **9. ระบุ จํานวนเงินทีต้องการ และกดปุ่ <sup>ม</sup>" ถูกต้อง " 11. ระบบยืนยัน การทํารายการเรียบร้อยแล้ว**

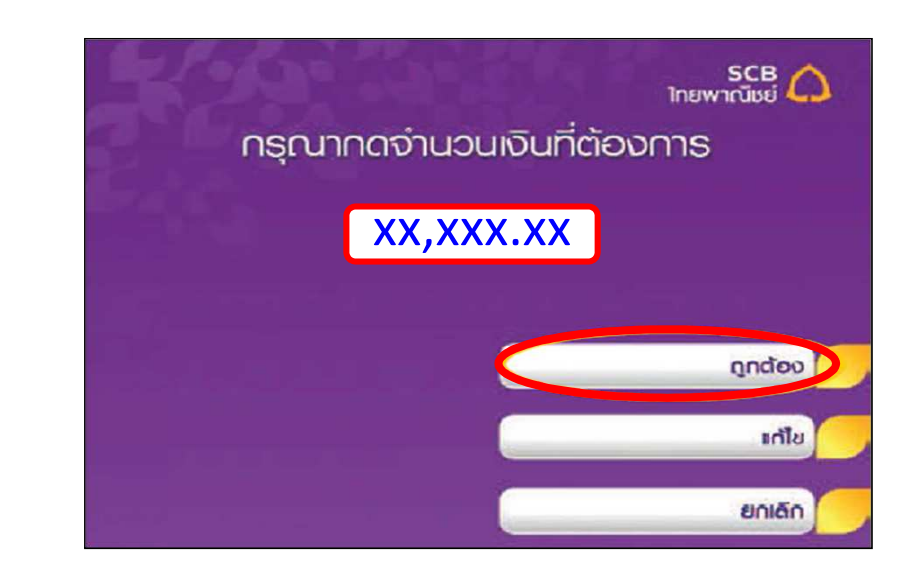

# **10. ตรวจสอบข้อมูล และ กดปุ่ <sup>ม</sup>" ยืนยัน " การทํารายการ**

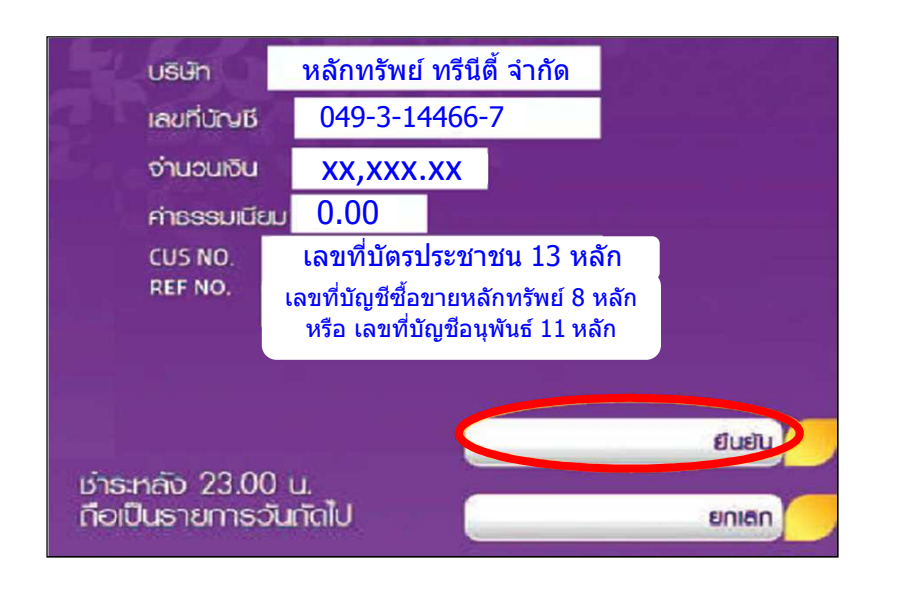

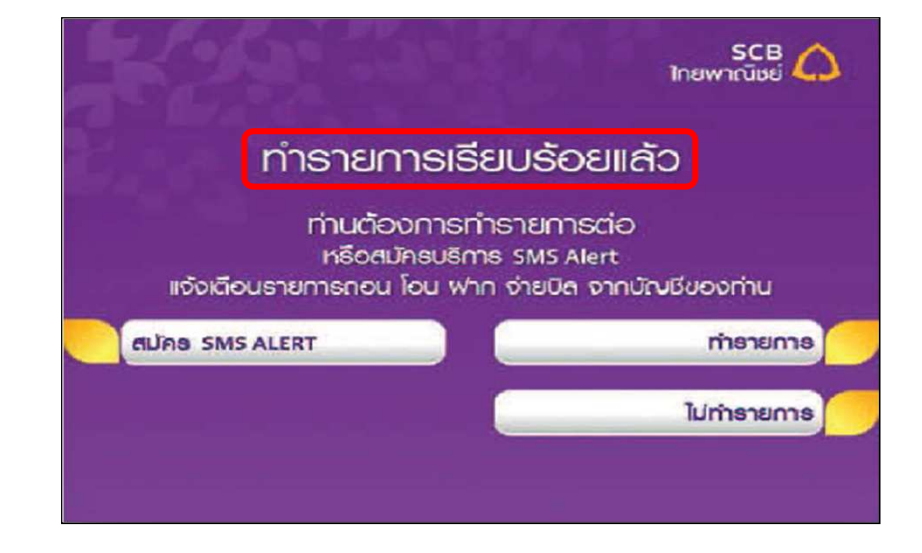

### **การชําระเงินผ่าน Internet Banking**

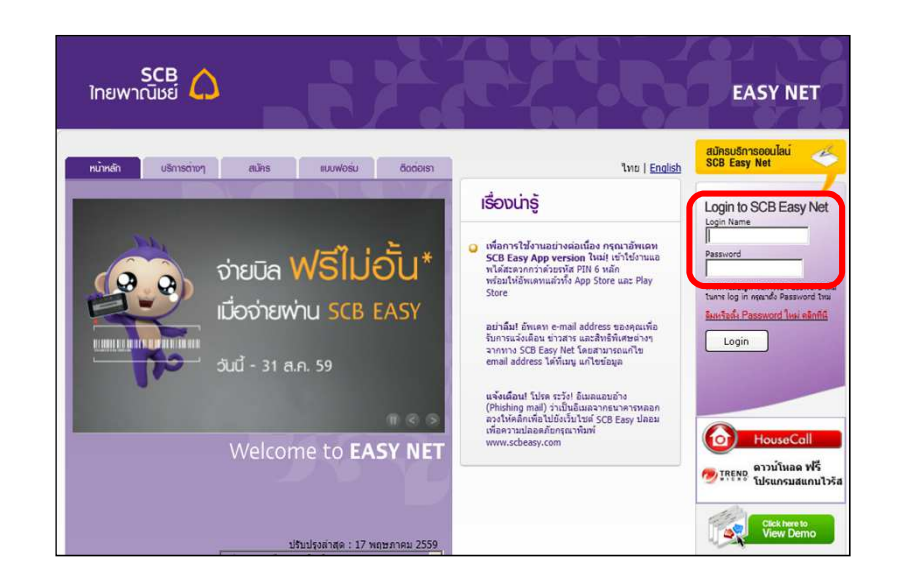

### **2. เลือก ชําระเงิน**

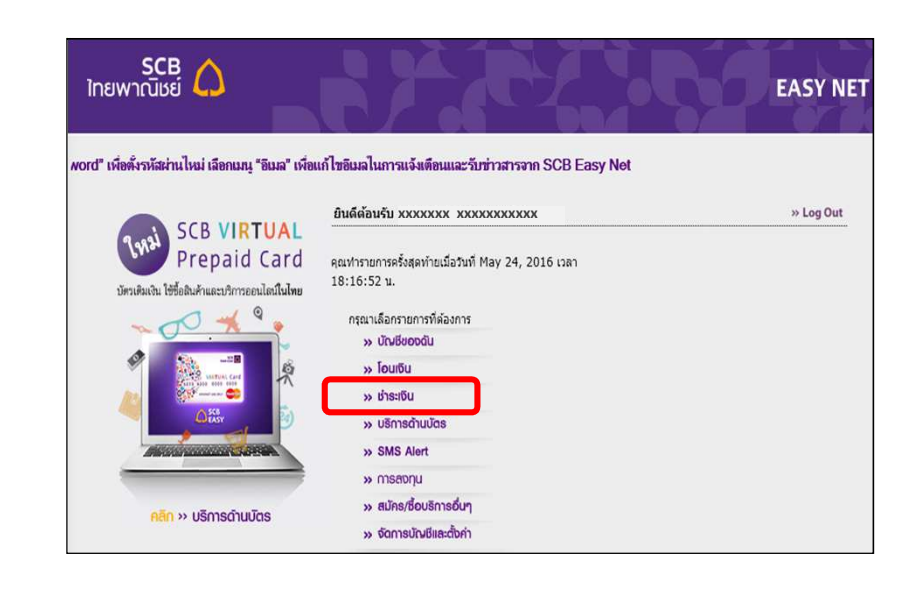

**1. เข้าเว็บไซต์ https://www.scbeasy.com/ และทําการ Log-in เช้าส่ระบบ 3. เลือก ชําระเงินและ e-Bill และเลือก ผ ู ้รับชําระ และกด Add from Biller Group ู**

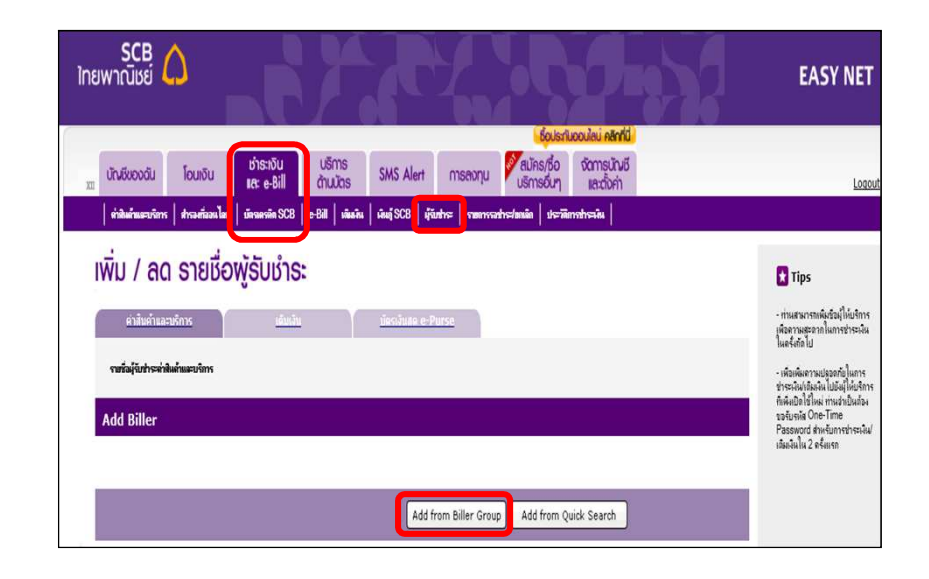

ี 4. เลือก ค่าซื้อหลักทรัพย์และหน่วยลงทุน

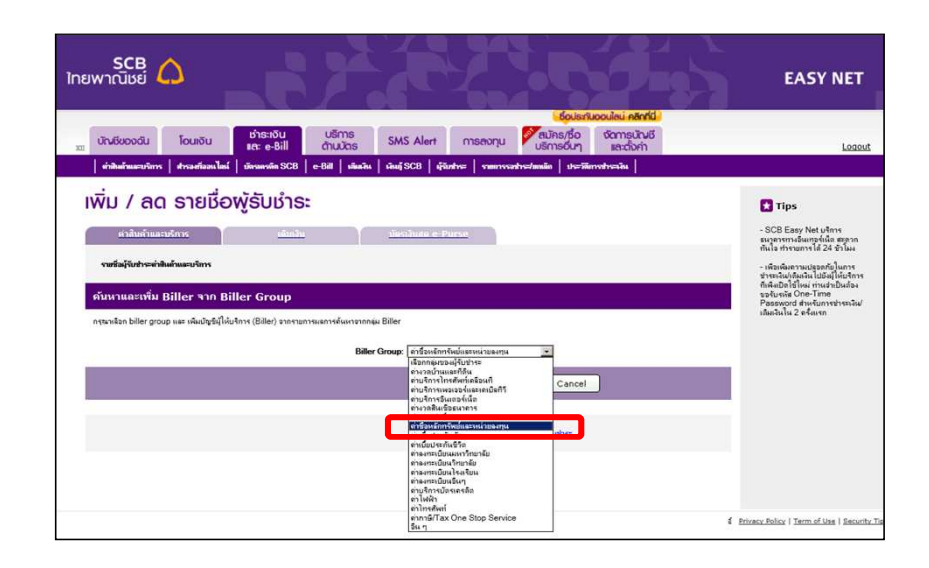

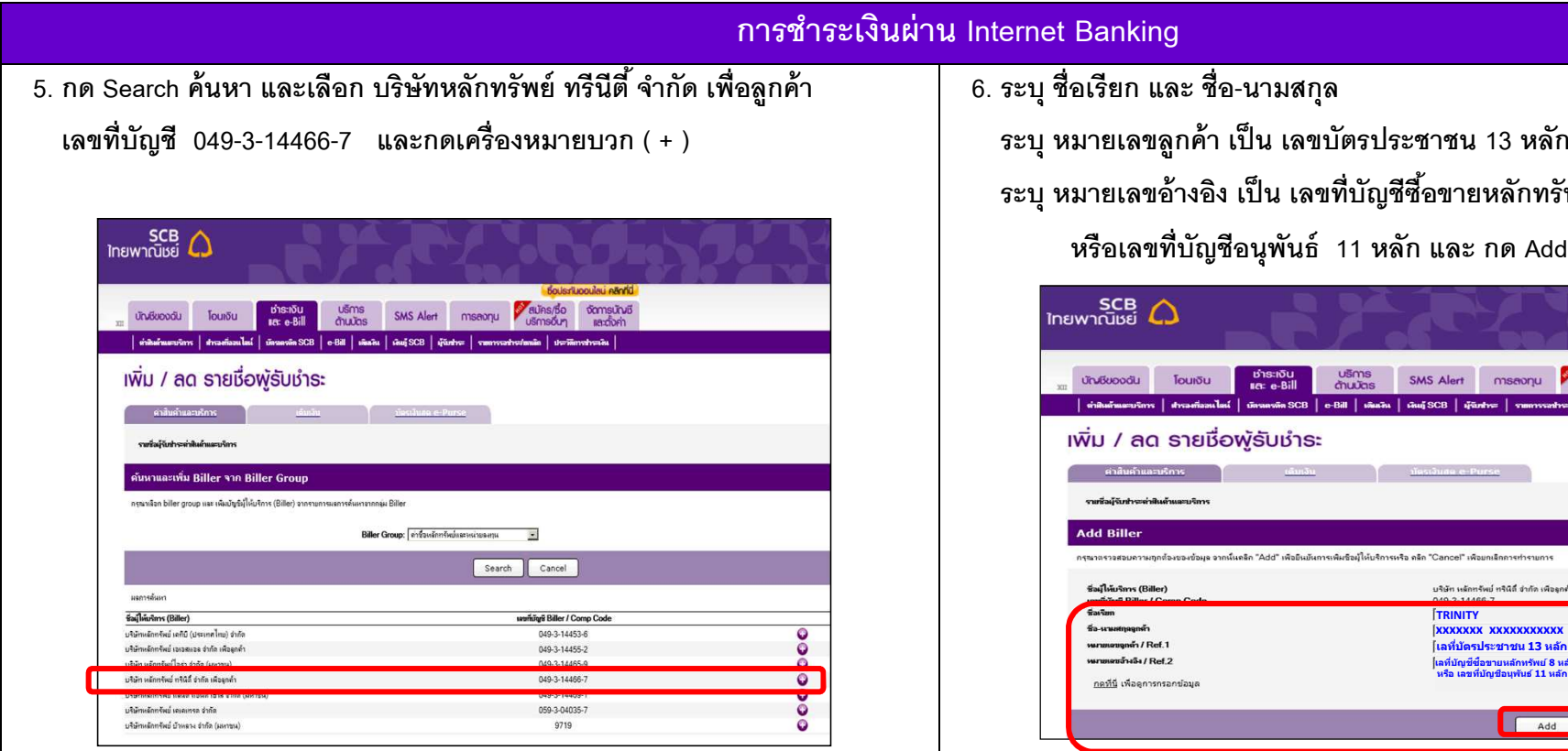

ขที่บัญชีซื้อขายหลักทรัพย์ 8 หลัก **หรือเลขทีบัญชีอนุพันธ์ 11 หลัก และ กด Add**

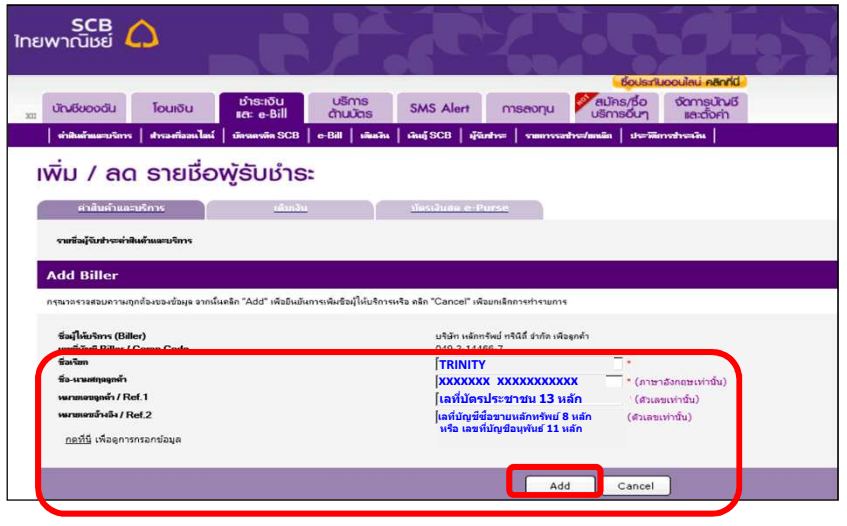

**7. เลือก หมายเลขโทรศัพท์ทีต้องการรับ OTP และ กด Confirm**

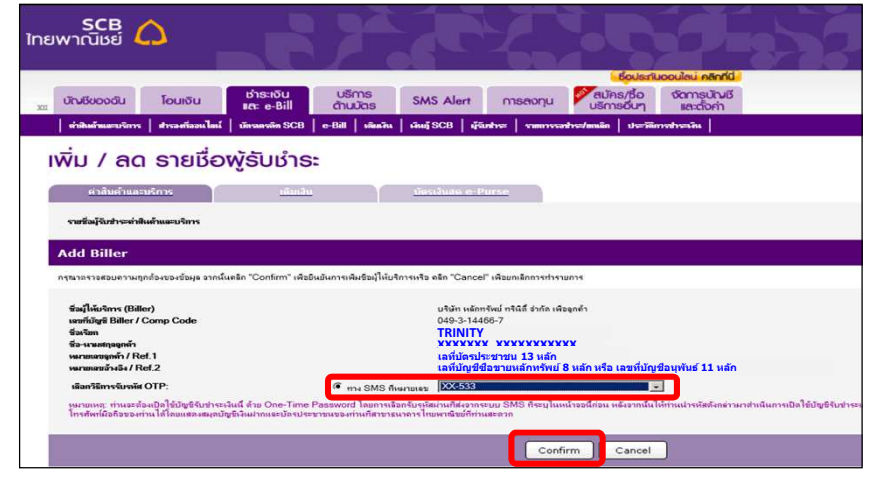

## **การชําระเงินผ่าน Internet Banking**

## **8. ระบุ รหัส OTP ทีได้รับทางข้อความ และกด Activate**

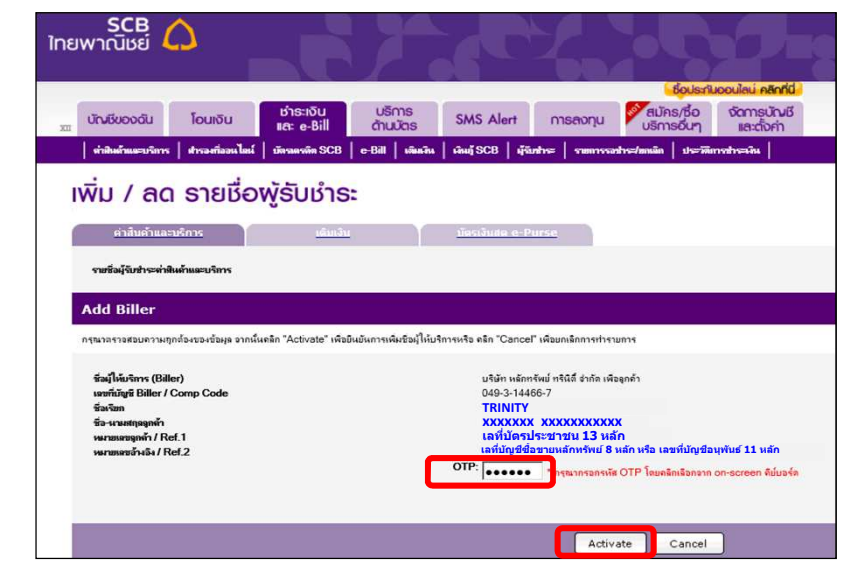

### **9. เลือกเมนู ค่าสินค้าและบริการ**

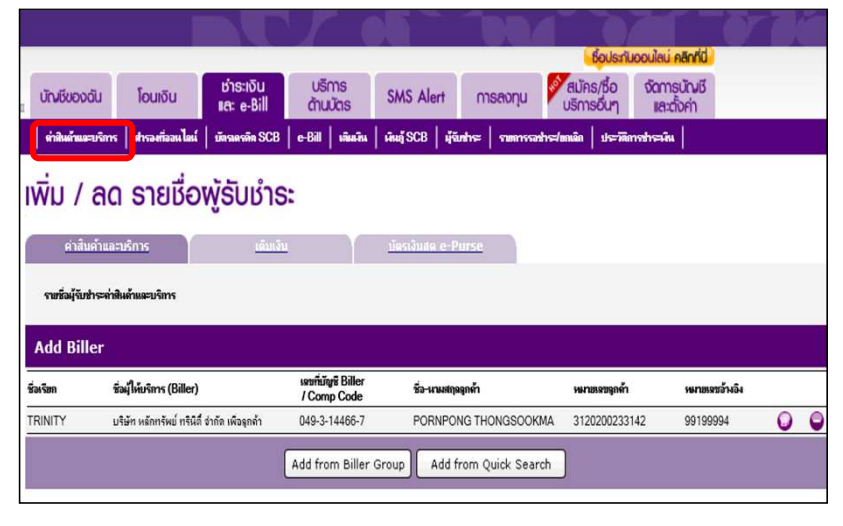

## ี<br>10. เลือก บัญชีของลูกค้าที่จะชำระเงิน<br>พ.ศ. 10. เลือก บัญชีของลูกค้าที่จะชำระเงิน

ี่ เลือก บัญชีผู้ให้บริการ เป็น TRINITY -บริษัทหลักทรัพย์ ทรีนีตี้ จำกัด  **: หมายเลขบัญชี (049-3-14466-7)** 

 **ระบุ จํานวนเงิน และ กด Next**

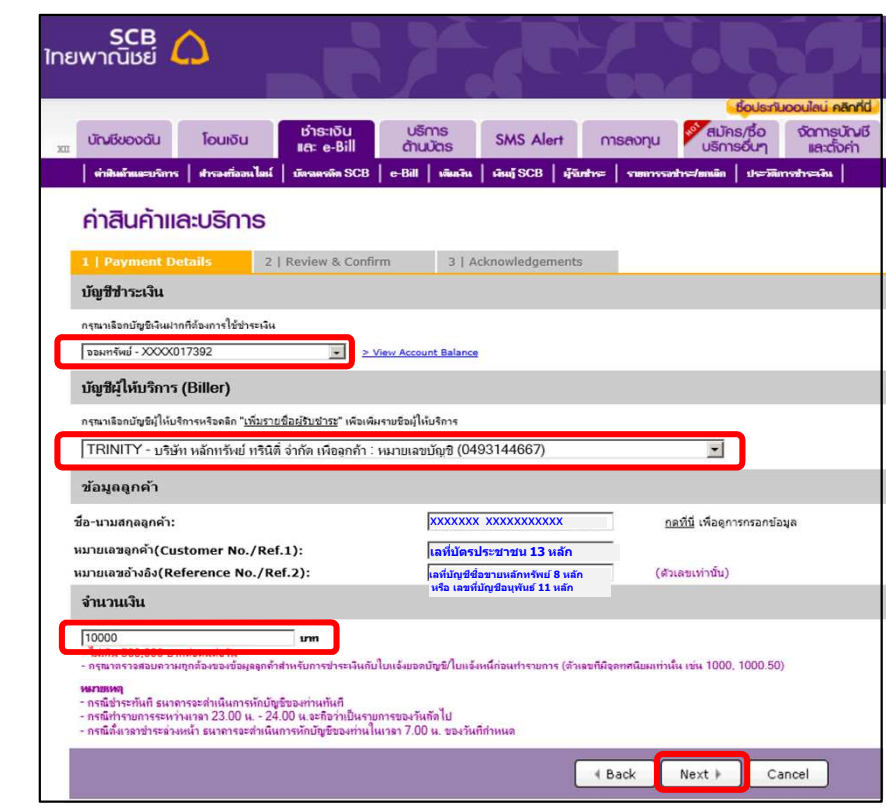

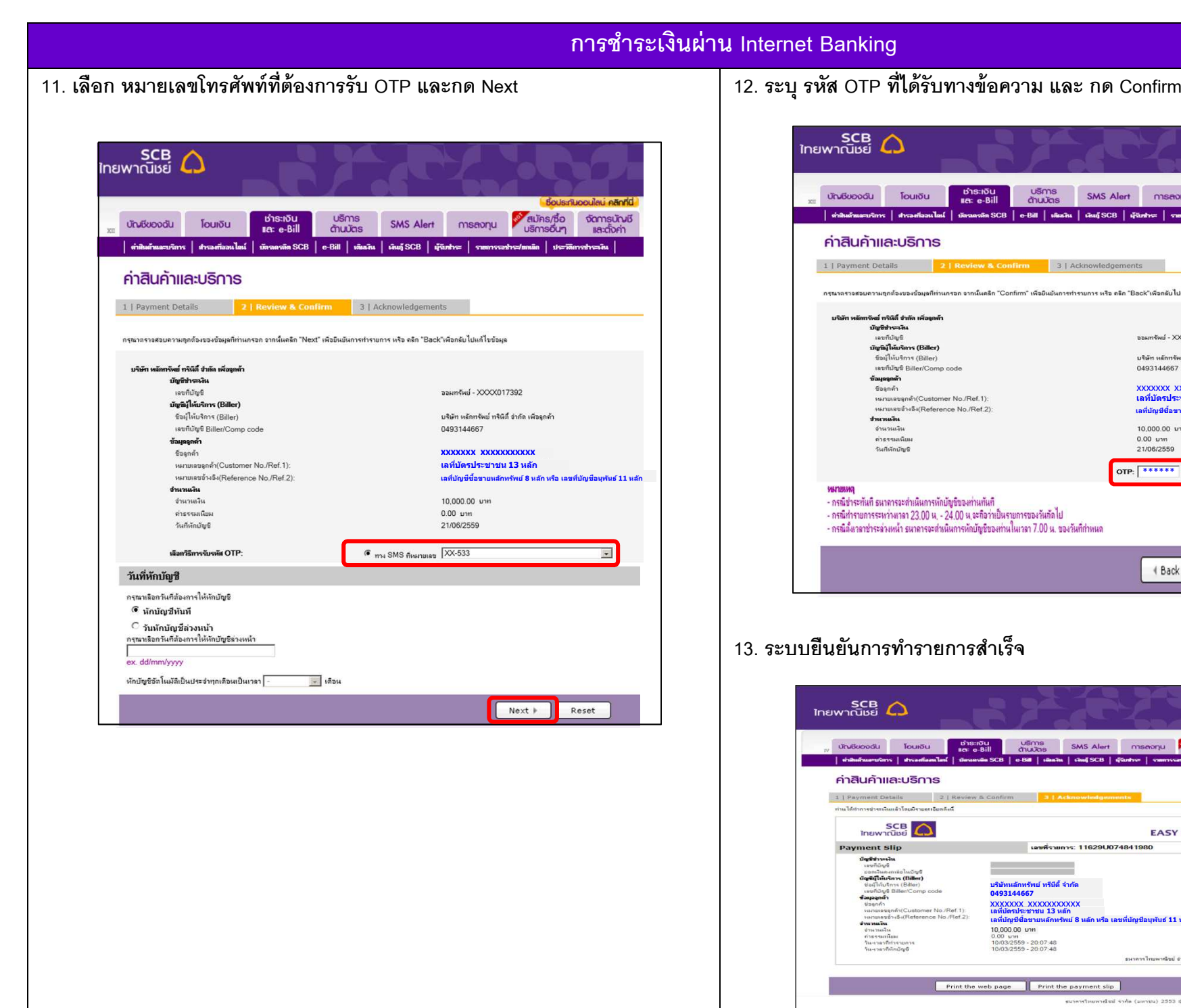

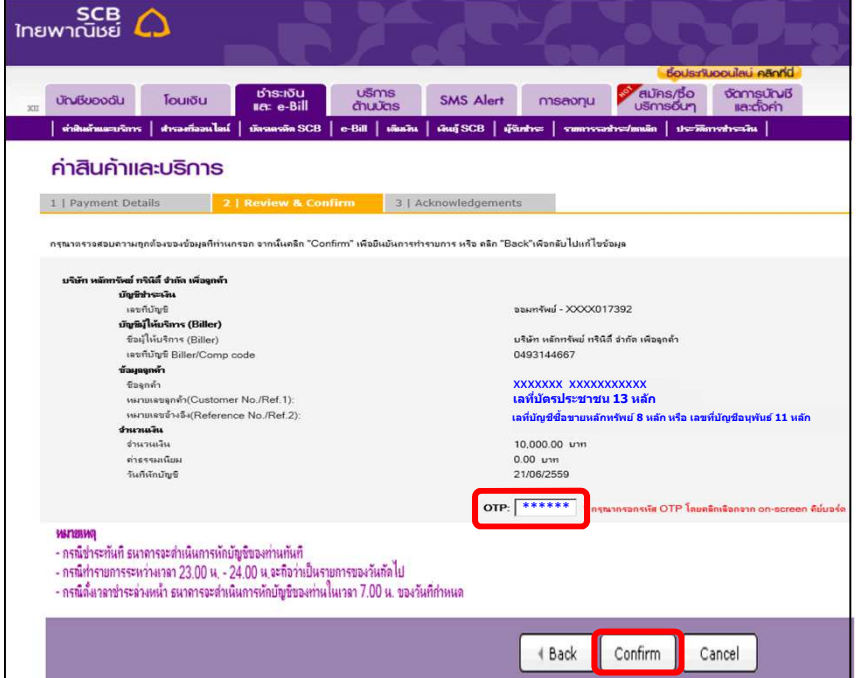

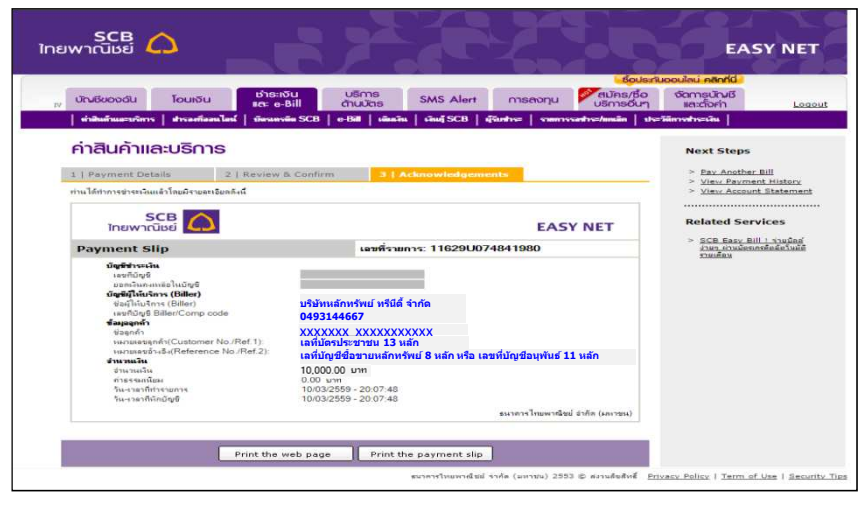